## Dean and Division Representatives Export Materials and Forward/Close Case

Dean and Division Representatives will receive an email notification when the annual review case has been assigned to their step.

Navigate to the case directly from the email or log in to Faculty 180 directly. Cases assigned to a reviewer will appear on your **Home Screen.** 

View a summary of the entire case by clicking on "Read Case."

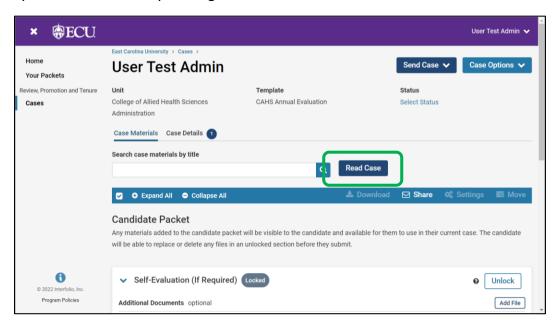

Within the "Read Case" window, click "Download" to download individual documents in which you are currently viewing, or the entire packet.

Click "Return to Case" to close this view.

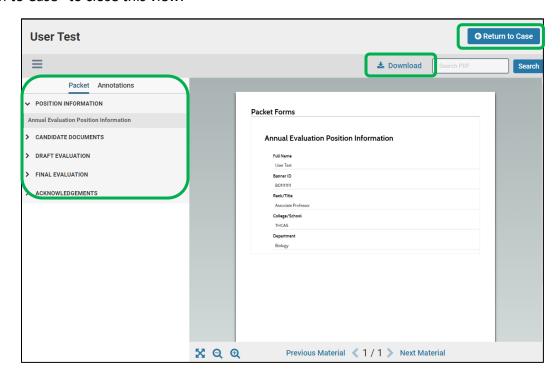

Acknowledge receipt of the documents within the "Case Details" tab. A number will appear next to "Case Details" to communicate how many things required by you.

Note – If a case is routed to you and you do not see a number next to "Case Details" then you do not have editing rights. Only those with the "committee manager" role have the ability to submit documents and forms and move the case forward. At the bottom of the Case Details screen you can also see a list of members and managers.

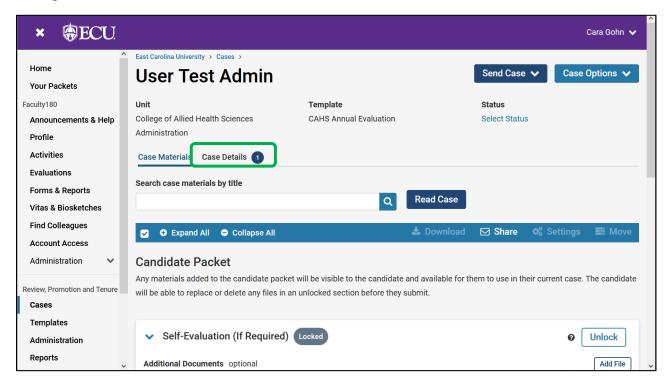

Complete the required form by clicking on "Fill out Form."

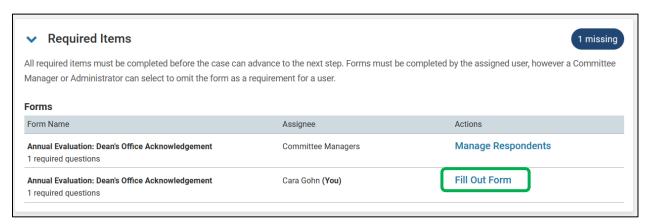

When filling out a form, answer all mandatory questions and click "Submit Form" at the bottom of the screen.

When the required items are completed the number next to the "Case Details" tab will disappear.

Move the case forward by clicking on the "Send Case" button. The next step in the workflow will appear automatically. Click on the next step.

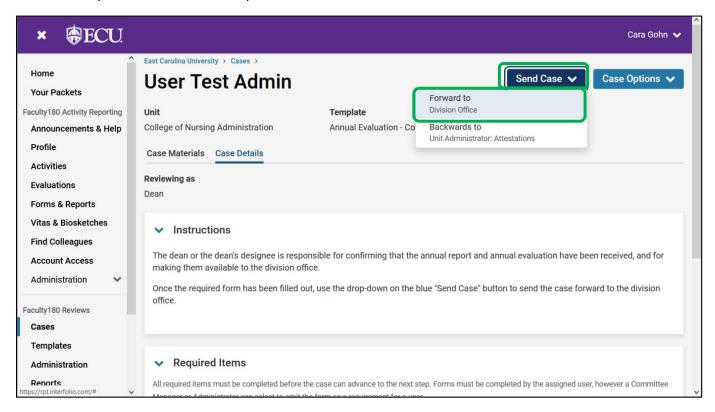

An email draft will appear. Enter a subject. The body of the email will default to system generated text. The text can be edited with a personal message. Click "Continue" to send the email and forward the case.

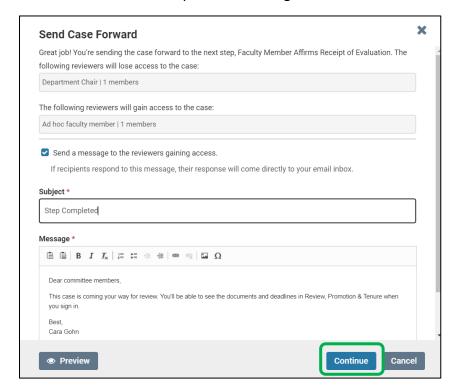

If you are in the final review step of the case, the "Send Forward" button will only allow you the option of sending the case backward to the previous reviewer.

Instead, click on "Case Options" and choose "Close Case."

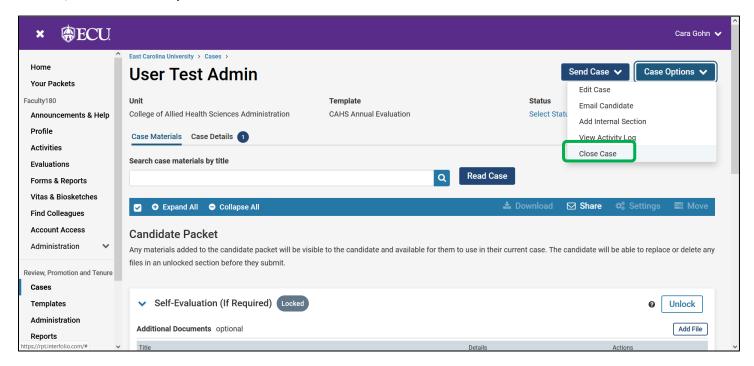

Select the academic year that aligns with the current academic year - "20XX-20XX Academic Year," then click "Save."

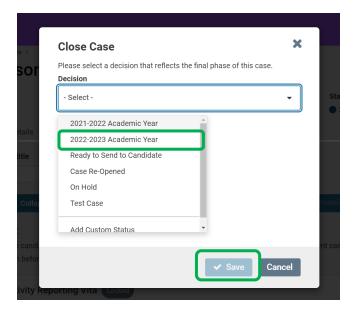